# **Advanced Search**

# Search

How helpful was this page?

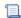

📜 Unknown macro: 'rate'

Tell us what we can improve.

### **Related Blog Posts**

#### **Blog Posts**

- Blog: Site-specific eBooks created by **Bethany Brown** Jan 10, 2024 Alexandria
- Blog: Builder: customize your search created by **Bethany Brown** Nov 21, 2023 Alexandria
- Blog: Items: a few things you may not know... created by Bethany Brown Apr 12, 2023 Alexandria
- Blog: Searching by Subject created by Bethany Brown Nov 16, 2022 Alexandria
- Blog: Level up your searching created by Bethany Brown Sep 21, 2022 Alexandria
- Blog: Using Copy Location & Copy Shelving created by Bethany Brown Aug 24, 2022 Alexandria
- Blog: ¿Hablas español? - Filter search results by language created by Bethany Brown Aug 16, 2022 Alexandria
- Blog: Top 5 tips of 2021! created by Bethany Brown Dec 29, 2021 Alexandria
- Blog: Search smarter!— Combine search results created by Bethany Brown Oct 13, 2021 Alexandria
- Blog: New Inventory-Using Search Strings created by Bethany Brown Sep 29, 2021 Alexandria

Save as PDF

## **Advanced Search**

Last Updated: \$action.dateFormatter.formatDateTime(\$content.getLastModificationDate())

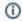

This information has been moved to https://support.goalexandria.com/researcher/search/

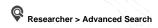

The Advanced Search interface allows you to search your collection (or remote collections for which you have access) using the standard Boolean mo differs (And, Or, and And Not) for all selections. This allows you to specify or narrow your catalog search results.

You can also use the Study Programs, Medium, or Genre search filters at the top of the Advanced Search pane in conjunction with the Boolean modifiers, however Alexandria will filter results by those selectors first before filtering results by the selected Boolean modifiers.

To access the Advanced Search interface click on the ampersand flag next in the upper left corner of the search box. The search menu will expand allowing you to choose what to search as well as Boolean modifiers.

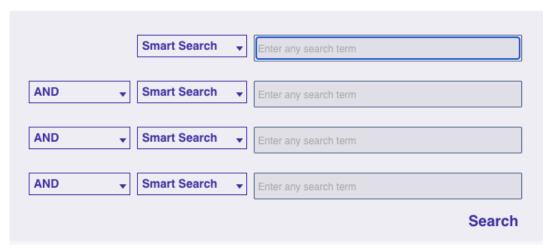

You'll notice that new selectors have been added to the list of options, Accession Date and Publication Year. An Accession Date is the date an item was added to your catalog. A Publication Year is the year an item was published. These selectors also allow the option to search a range of date or years

Read Search Basics for more information about search selectors

#### **Step-by-Step Instructions**

Use Advanced Search

- 1. Click on the ampersand (&) flag.
- 2. Choose a search selection from the drop down menu in the top box (i.e. Author, Series, Title, etc.) and enter your criteria.
- 3. Choose the Boolean modifier you wish to use (And, Or, And Not) from the drop down menu on the left and enter the additional criteria you are wanting to search. The Researcher supports up to four levels of Boolean searching.
- 4. Click Search and results will display below the Advance Search pane.

Researcher will display up to 50 search results per page. If more than 50 results were found you will need to click the **Find More** button in the upper right of the search results list to view additional results. Please note that if you toggle from Advanced to Search or visa versa while there are search results listed, those results and the search fields will be cleared as if initiating a clean search.